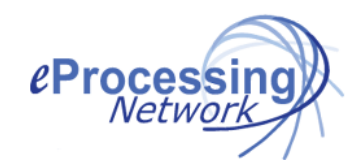

# ePNPlugIn v3.1.69 Install Guide

#### Installation

- 1. Win 7, 8 & 10 User must have "User Account Control Settings" enabled. XP is no longer supported.
- 2. Login to your account at www.eprocessingnetwork.com/msclogin.html
- 3. On the left menu, select Software/Apps and click ePNPlugIn.
- 4. Read UAC settings requirements, download & save the update file on your computer.
- 5. Click Run when prompted.
- 6. Win 7, 8 & 10 User Click Yes to Allow the Application to make changes to the computer.
- 7. Install the software by following the prompts on the screen and click Next to continue.
- 8. When prompted, enter your name and your company name; click "Next" until you get to the Install prompt.
- 9. Click Install to continue.
- 10. Click Finish to continue with configuration.

#### Configuration

- 1. Required: Enter your eProcessingNetwork account/username in the appropriate field.
- 2. Required: Enter a Terminal Name. Your customer will not see this.
- 3. Enter the Receipt Header for printed receipts. (Optional)
- 4. Email Settings: Uncheck to disable email receipts. (Optional)
- 5. Duplicate Transactions: Uncheck to allow duplicate transactions. (Optional)
- 6. Card On File Settings: Change to Company if you store customer data primarily by Company Name. (Optional)
- 7. If you have a Swiper device, click the Equipment tab and select the appropriate device. (Optional)
- 8. General Receipt, Credit Receipt and Check Receipt Tabs are custom setting for ePNPlugIn Printed Receipt. (Optional)
- 9. DO NOT click on the Support Only Tab. For Trouble Shooting Purposes only.
- 10. Excella Tab Accessible after ePNPlugIn Setup Completion. Refer to detailed documentation
- 11. ePNBillPay Tab Accessible after ePNPlugIn Setup Completion. Refer to detailed documentation
- 12. Click Save Changes.
- 13. ePNPlugIn will \*successfully subscribe to QuickBooks<sup>®</sup> as it goes through its check list.

® If it fails to subscribe to any item, verify your QuickBooks version & Windows Operating System are correct and Contact Support.\*

# QuickBooks® Certification – Single User Mode is not necessary

- 1. The Updating QB with ePNPlugIn Changes window will open, do not close this window. You will close this later.
- 2. ePNPlugIn will open QuickBooks for you.
- 3. If prompted, DO NOT login to your company file. Wait for QuickBooks to open in the back ground.
- 4. On the Updating QB with ePNPlugIn Changes window, click Complete Integration.
- 5. QuickBooks will close for you.
- 6. Open QuickBooks and Login as an Administrator over QuickBooks. (Required step)
- 7. The No Certificate window displays.

Note: No Certificate will only show on the first computer; the first time ePNPlugIn asks permission to work with the Company file.

- 8. Select Yes, Always; allow access even if QuickBooks is not running. Select Admin if prompted for "Login As" user and click Continue.
- 9. Click Yes on the Confirm to Proceed window.
- 10. Click Done on the Access Confirmation window.
- 11. ePNPlugIn Control Panel will open minimized at the bottom of your screen. Click Help menu and Help option for the Tutorials.

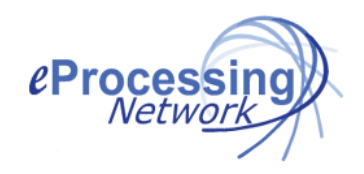

# ePNPlugIn v3.1.69 Quick Start Processing Guide

#### Begin Processing

Now that the installation is complete, you can start processing transactions immediately. The ePNPlugIn default setting is to open the **Process Payment** window after you have saved and closed a newly created receive payment or sales receipt transaction. The Process Credit Refund window opens when you create a QuickBooks Credit Card Refund. To enable Cash and Check processing, please refer to the detailed documentation found here.

#### Processing a Receive Payments - Invoices

- 1. Using QuickBooks<sup>®</sup> receive payment screen, create a receive payment.
- 2. Select the customer, enter the amount, select payment method and select the invoice.

(Note: Merchants previously using Intuit Merchant Services must uncheck the box that states "Process Payment", otherwise QuickBooks will attempt to use Intuit Merchant Services to process the credit card. Please contact Intuit Merchant Services to disable this feature.)

- 3. Click Save and Close.
- 4. The Process Payment window opens the credit card tab.
- 5. Enter the credit card information or swipe the card.
- 6. Click Process Now button.
- 7. After the transaction is approved, you may print a receipt.
- 8. Approval code is marked on the Receive Payment Memo field.

### Processing a Pending Sales Receipt

- 1. Enter a sales receipt by selecting a customer, payment method and items. (Note: Merchants previously using Intuit Merchant Services must uncheck the box that states "Process Payment", otherwise QuickBooks will attempt to use Intuit Merchant Services to process the credit card. Please contact Intuit Merchant Services to disable this feature.)
- 2. Click Save and Close.
- 3. The Process Payment window opens the credit card tab.
- 4. Enter the credit card information or swipe the card.
- 5. Click Process Now button.
- 6. After the transaction is approved, you may print a receipt.
- 7. Approval code is marked on the Sales Receipts Memo field.

## Processing a Refund for an Invoice

- 1. Find the Invoice to be refunded.
- 2. From the Create menu, select Credit Memo for this Invoice.
- 3. Make any adjustments then click Save and Close.
- 4. Select Give a Refund and click the Close button.
- 5. QuickBooks' Issue a Refund windows options.
- 6. Select payment method, must be a credit card type for the Process Refund Window to open. (Note: Merchants previously using Intuit Merchant Services must uncheck the box that states "Process credit card refund when saving", otherwise QuickBooks will attempt to use Intuit Merchant Services to process the credit card. Please contact Intuit Merchant Services to disable this feature.)
- 7. The **Process Credit Refund** window opens with the customer information displayed upon.
- 8. Use the Card on File Feature or manually key the card information.
- 9. Click Process Refund.
- 10. After the transaction is approved, you may print a receipt.
- 11. Returns are not issued an approval code; they are either successful or unsuccessful.

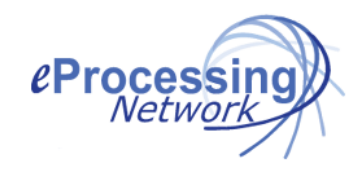

ePNPlugIn Install Guide 3.1.69 Release

# ePNPlugIn v3.1.69 Download Transactions Manager

## To Enable Download Transactions Manager

\*Merchant currently using Quick Sales Receipts skip to Last Section on the page.

- 1. Once the ePNPlugIn control panel opens, click the Preference Button.
- 2. In the Download Transaction Manager section, select one of the follow:

Enable Automatic Download Transactions allow the ePNPlugIn to automatically download any transactions settled in the system. The download is done when you open QuickBooks.

Enable Manual Download Transactions allows the merchant to initiate the download when they a ready.

- 3. Default settings are enabled to notify when the download is complete and when nothing is downloaded. Uncheck accordingly.
- 4. Click Close and you will be prompted with Confirmation window to enable the Download Transaction Manager. NOTICE: A new QuickBooks customer named "ePN Customer" will be created. Downloaded transactions will post to "ePN Customer" ONLY if it was not assigned to an existing customer.
- 5. Click Continue and restart you Company File by going to the File menu and selecting Close Company.
- 6. Login back in to your QuickBooks company file.
- 7. To initiate the down transaction process, click the Download Manager Button on the ePNPlugIn Control Panel.

#### Using Download Transactions Manager

Depending on your preferences, the ePNPlugIn will download the transactions and provide a report indicating the download is complete. When the report is presented, click the Go To Download Transactions button.

Ready To Record Tab: This tab shows the transactions that were automatically assigned to customers and open invoices for that customer.

- 1. Review the transactions & make any changes needed
- 2. Select the transactions and click the Record Transactions button

Action Required Tab: This tab shows transactions that need assistance in assigning the payment to the proper customer

& their open invoice or sales receipt.

- 1. Review the transactions & manually assign
- 2. After changes are made, the transactions are moved to the Ready To Record Tab.

Transactions can be recorded without invoices as QuickBooks "Available Credits" for the customer or ePN Customer.

- 1. Select the transactions assigned to a customer.
- 2. Click Record Transactions Button.

\*\*NOTE: Left of the Make Changes or Manually Assign columns is QuickBooks Customer data, Right of said column is downloaded transactions data.

### \*Enable Quick Sales Receipts or General Entry Income Receipts

This feature is NOT RECOMMENEDED if you invoice your customers. This feature is for merchant currently using the Quick Sales Receipt feature from older version of the ePNPlugIn or want to record anonymous income transactions. These transactions will be listed under the ePN Customer found in the QuickBooks Customer Center.

- 1. Once the ePNPlugIn control panel opens, click the Preference Button.
- 2. In the Download Transaction Manager section, select one of the follow:

Enable Automatic Download Transactions allow the ePNPlugIn to automatically download any transactions settled in the system. The download is done when you open QuickBooks.

- 3. Default settings are enabled to notify when the download is complete and when nothing is downloaded.
- 4. Check Enable Quick Sales Receipts
- 5. Click Close and you will be prompted with Confirmation window to enable the Download Transaction Manager. NOTICE: A new QuickBooks customer named "ePN Customer" will be created. Downloaded transactions will post to "ePN Customer" ONLY if it was not assigned to an existing customer.
- 6. Click Continue and restart you Company File by going to the File menu and selecting Close Company.
- 7. Login back in to your QuickBooks company file.
- 8. To initiate the down transaction process, click the Download Manager Button on the ePNPlugIn Control Panel.